# PowerSchool Parent Portal Tutorial

#### **PowerSchool Parent Access**

PowerSchool's Parent Access provides parents or guardians round-the-clock access to realtime information about their child's attendance and grades. It also provides a means for teachers to communicate with parents or guardians about class events and assignments, and ways they can help their child at home. Parents or guardians can contact teachers via email – teachers' addresses are linked right on the front page. You can also elect to receive periodic emails with attendance and grade updates, if that method is easier for you than going to the site.

#### **Getting Started**

You can get started by requesting a user code and password from the site secretary. After your request is made, a letter will be produced identifying your user code and password. This letter can be picked up in the office or mailed to you directly.

Note: For security reason we do not email this information or give out passwords or user names over the phone.

#### **Logon to Parent Access**

- 1. Open a web browser, such as Safari, Netscape Navigator, FireFox, or Internet Explorer, and go to the Kelseyville Unified School District Webpage located at http:// $\overline{Z}$   $\overline{B}$  |  $\overline{A}$   $\overline{B}$  |  $\overline{B}$   $\overline{C}$   $\overline{C}$  and  $\overline{C}$  and  $\overline{C}$  click on the PowerSchool Parents Link on the right.
- 2. You can also navigate directly to the PowerSchool Parent Portal which is located at the following URLK <u>1. ^!•&@ I List II !^•ÈFGBU</u>E.
- 3. Next you will need to enter a username and password.
	- a. **Note:** The characters appear as asterisks (\*) to ensure greater security when you log in. Click enter.

# **PowerSchool**

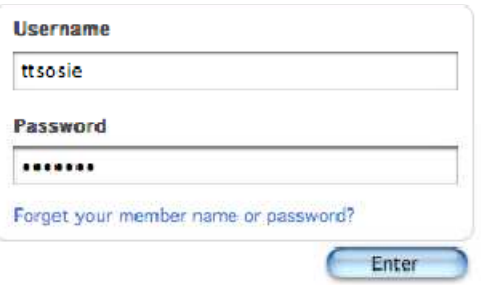

C 2007 Pearson Education, Inc or its affiliates. All rights reserved.

# **The Parents' View of PowerSchool**

When you log into thePowerSchool Parent Portal, the start page appears. This page serves as the central point from which you begin your PowerSchool Parent Portal session. The PowerSchool Parent Portal start page consists of the following main areas:

- Navigation bar
- Main menu
- Printer icon

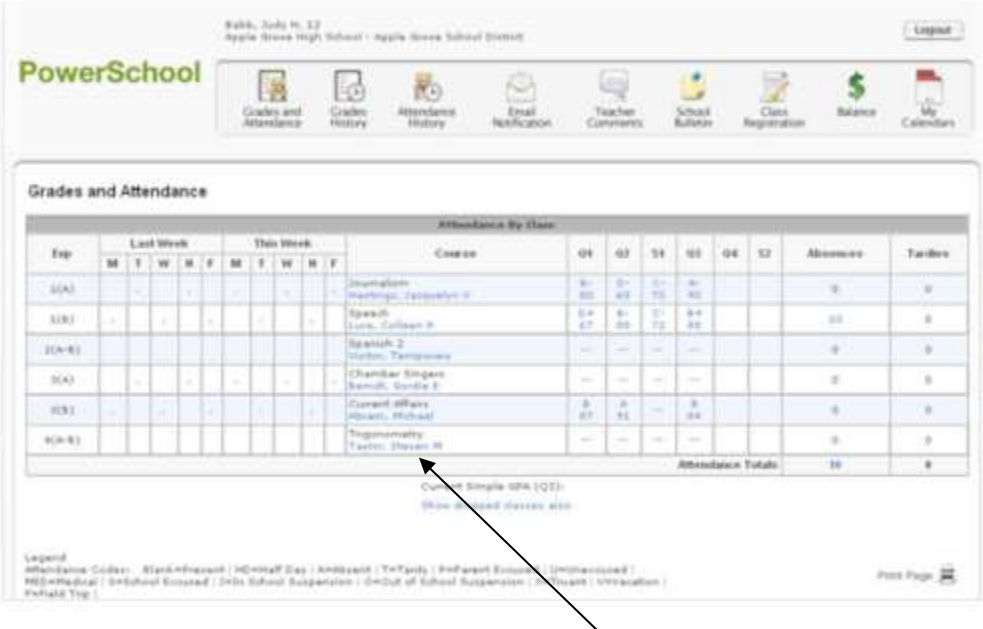

Parents can email teachers by clicking the teacher's name.

The main menu consist of the following: Grades and Attendance, Grades History, Attendance History, Email Notification, Teacher comments, School bulletin, Class Registration, Balance, and My Calendars.

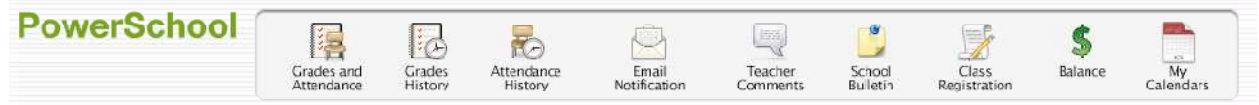

## **Grades and Attendance**

Use this page to view the grades and attendance for the student in the current term. The legend at the bottom of the page displays the attendance and citizenship codes and their meanings.

Current or historical grades for each course in which the student is enrolled are listed next to the course name on the Grades and Attendance page. Clicking the grade displays assignment information. This feature helps parents know how the student is performing throughout the term.

Parents can see when assignments are due and whether students are falling behind in their work. Clicking the name of the assignment will provide the parent with a description of the assignment. If assignment scores display in blue, clicking the score will shows parents the score comment.

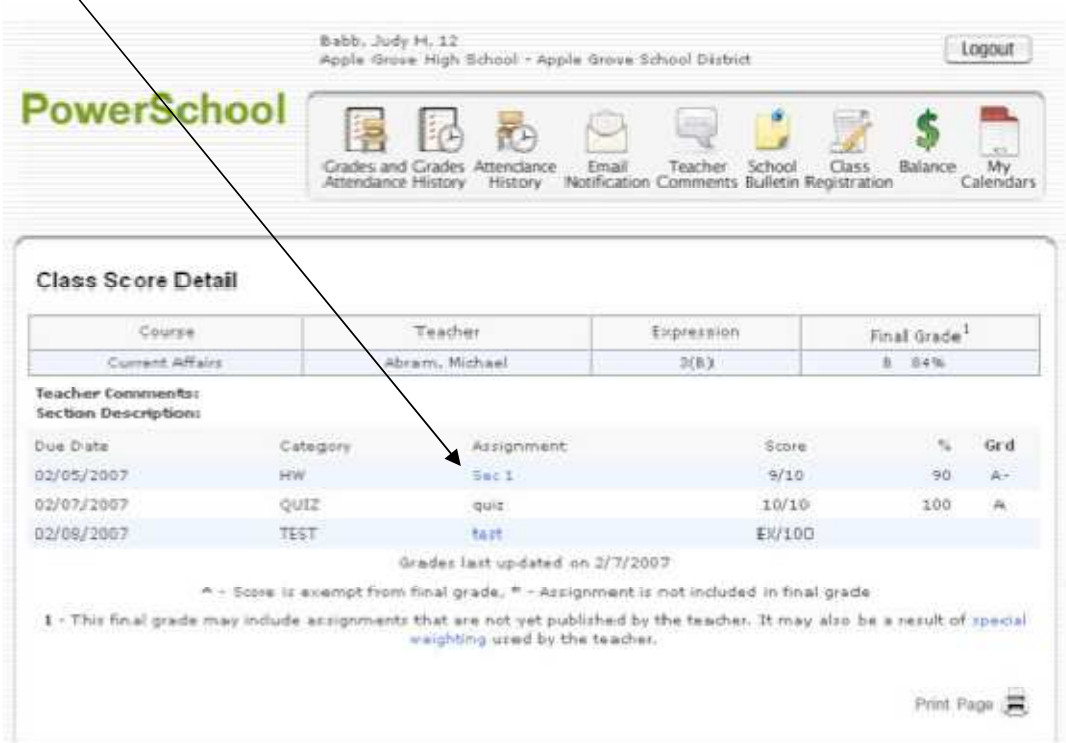

#### **Grade History**

Grade History displays students grades from previous semesters in their courses for the current school year.

#### **Grade History**

There are no term grade records for the selected term.

DISCLAMER: This system is provided as a convenience. Grades and other information provided by this system are not official records and may or may not be accurate. Neither this institution nor Pearson Education, Inc or its

Print Page

### **Attendance History**

Use this page to view the attendance record for the student in the current term. The legend at the bottom of the page displays the attendance codes and their meanings.

#### **Meeting Attendance History**

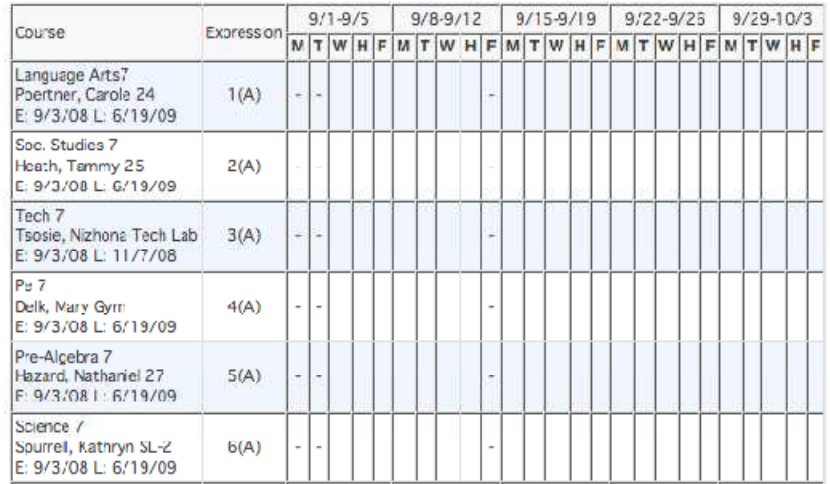